## NCAH PORTAL CVB QUICK REFERENCE

# 5

## General Guide for Veterinary Biologics Production and Test Report (APHIS 2008)

## Where were changes made in the 10/8/2020 version?

1. Page 6 - clarifying language and a screenshot were added for a new requirement for three Dispositions by Firm. If the Disposition of "Other-Prelicense", "Other-Outline of Production Change" or "Other-Technology Transfer" is selected it is now required to select a Reviewer's name. A new field with a drop down menu to select the Reviewer's name will now appear when one of those Dispositions is chosen.

## Where were changes made in the 1/17/2020 version?

1. Updates were made to eAuthentication account references

## Where were changes made in the 9/13/2019 version?

1. Page 3, clarifying language was added regarding entry of data in the Product Code field

Publication Date: 10/08/2020 Page 1 of 11

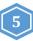

For APHIS Form 2008 submissions, start by entering the CVB section of the Portal and then navigating to the 2008 Submission Form.

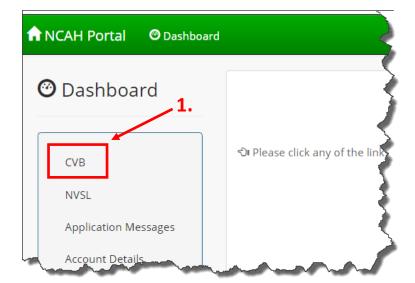

Any user with a verified identity eAuth account can enter 2008 information.
Only users with the Liaison, Alternate
Liaison, or Serial Release Role may
submit to the CVB.

See a chart of all roles and privileges here.

Publication Date: 10/08/2020 Page 2 of 11

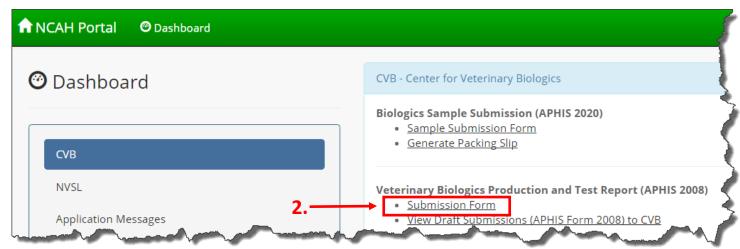

You will be taken to the Veterinary Biologics Production and Test Report Form.

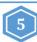

#### **SERIAL INFORMATION**

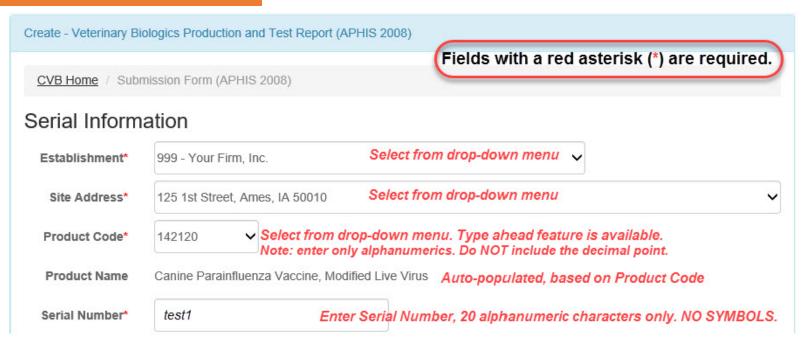

**Establishment** – Only those establishments for which the employee entering the information has an APHIS Form 2007 on file for, will be available in the drop-down menu.

**Site Address** – The mailing address of the selected establishment will default in this box. All licensed or permitted sites are available in the drop-down menu. The user may select either the mailing address or the site from which the 2008 was generated.

**Product Code** – A list of product codes for the selected licensee or permittee will appear. If using the type ahead feature, do NOT include the decimal point.

NOTE: Any product code, ever assigned to your firm will be listed here in an effort to make the system flexible to users' needs and situations (like information needed on a Destroyed serial for one that was recently terminated, or if there was a firm merger).

**Product Name** – Will auto-populate based on the product code.

Serial Number – Enter serial or subserial number assigned by the manufacturer. Do not include symbols.

Publication Date: 10/08/2020 Page 3 of 11

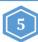

#### **SERIAL INFORMATION (continued)**

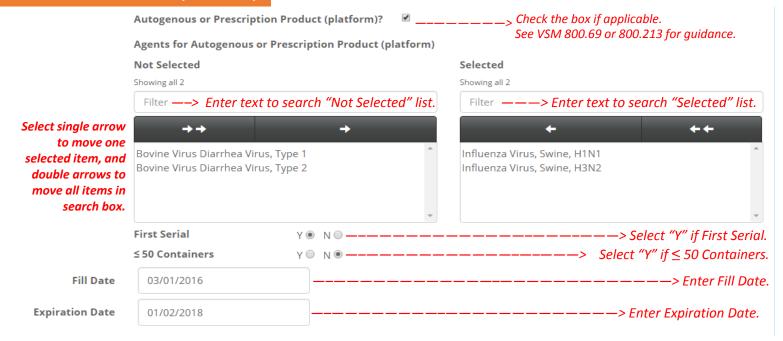

**Autogenous or Prescription Product?** - Optional field if a serial or subserial is considered an autogenous product or prescription product. Checking this box will provide the ability to enter agents for the autogenous prescription product. It will also provide the ability to select if the serial is the first serial or if it contains less than or equal to 50 containers/vials.

Agents for Autogenous or Prescription Product - Select any agents used to make the product. Multiple agents can be selected. Agents not available in the list should be entered in the Remarks Section. Identification of the organisms/agents should be sufficient for determination of causative agent for first serials, or genus and species for bacteria, fungus, and mycoplasmas; family for Virus for all subsequent serials.

**First Serial** - Select Y [yes] if the serial is a first serial made from the isolate. Autogenous first serials do not require test data to be submitted (still follow policy in VS Memorandum 800.69, 1st serial summaries).

≤ 50 Containers - Select Y [yes] if the serial has less than or equal to 50 containers/vials produced for manufacturing purposes.

Fill Date - Enter the date the final containers were filled. If not applicable (i.e. bulk containers), leave blank.

**Expiration Date** - Enter the expiration date assigned to the final container. This field is mandatory for all Establishment Dispositions except: Destroyed By Firm, File for Information, To be Reprocessed and Retested, or For Further Manufacture.

Is this a Subserial? – Optional field to denote a serial as one of multiple subserials produced (9 CFR 101.3(i)).

Upon this selection the "Related Subserials" field will appear. Enter each subserial that make up the total quantity of the completed product. This only needs to be filled out on one record (usually on the 1st or parent record).

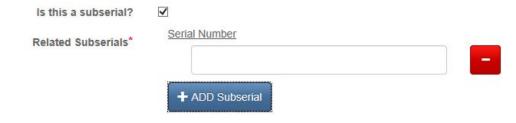

Publication Date: 10/08/2020 Page 4 of 11

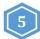

#### **ESTABLISHMENT DISPOSITION**

## **Establishment Disposition**

Disposition by Firm\*

Eligible for Release

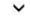

❖ **Disposition by Firm** – Select the applicable disposition assigned by the licensee or permittee. With many of the dispositions noted below, additional information is required.

**Note**: Any disposition that is selected by the manufacturer may be changed by the CVB. Changes will be communicated back to the firm.

## Establishment Disposition

#### **Criteria for Selecting Firm disposition**

| Eligible for Release                  | This is the default Firm Disposition for serials that have not yet been released to the market, but meet requirements for marketing.                                                                                                    |  |  |  |
|---------------------------------------|----------------------------------------------------------------------------------------------------|--|--|--|
| Destroyed by Firm                     | Acknowledgement of an <u>unreleased</u> serial that has been destroyed by the firm. <i>NOTE: It is not an intent to destroy.</i>                                                                                                    |  |  |  |
|                                       | <b>Destruction Reason</b> - Select from the available list of reasons for destruction of the serial (i.e.unsatisfactory potency testing, unsatisfactory purity testing and other.)                                                                      |  |  |  |
|                                       | <b>Destruction Date</b> - Enter the actual date the destruction of the serial occurred. The date should not be in the future.                                                                                                    |  |  |  |
|                                       | Destruction Comments - Optional field for any other pertinent information.                                                                                                    |  |  |  |
| Reprocess & Retest                    | This is used to request permission to reprocess a serial.                                                                                                    |  |  |  |
|                                       | Enter the new Product Code and Serial Number(s) to identify the reprocessed serial(s), as specified in VSM 800.62.                                                                                                    |  |  |  |
| Other - Expiration<br>Date Correction | Acknowledges the Firm's expiration date correction. NOTE: this is not an extension of dating                                                                                                    |  |  |  |
| Other - Extension of Dating           | This is used to request additional dating on remaining inventory nearing expiration, provided that assurances of continued potency are provided and in accordance with 9 CFR 114.14.                                                                    |  |  |  |
|                                       | On Licensed Premises? - When the "Extension of Dating" field is selected, the field "On Licensed Premises?" will appear within the Inventory for Release section. Select the check-box if the remaining inventory of the serial is on licensed premise. |  |  |  |
| Other - File for Information          | Information submitted to CVB on a serial or bulk material that already has an APHIS disposition. It may be at the request of CVB or additional information provided by the firm. May or may not impact marketability of the serial.                     |  |  |  |
| Other - Inventory<br>Correction       | Acknowledges the Firm's inventory correction.                                                                                                    |  |  |  |
| Other - Rebottling                    | This is used to request permission to rebottle a serial.                                                                                                    |  |  |  |
|                                       | Enter the new Product Code and the Serial Number(s) to identify the rebottled serial(s) as specified in VSM 800.62 and 9 CFR 114.17.                                                                                                    |  |  |  |

list is continued on next page

Publication Date: 10/08/2020 Page 5 of 11

## 5

## General Guide for Veterinary Biologics Production and Test Report (APHIS 2008)

#### **ESTABLISHMENT DISPOSITION (continued)**

**❖ Disposition by Firm** − *continued from previous page* 

## **Establishment Disposition**

#### **Criteria for Selecting Firm disposition**

| Other - Subsequent<br>Shipment             | Permittees utilize this disposition when a serial is brought into the United States in more than one shipment. Use this reason for the second or subsequent shipment when the first shipment of the serial has already been released. See VSM 800.101 for guidance.                                                                                                    |  |  |
|--------------------------------------------|----------------------------------------------------------------------------------------------------|--|--|
| Other - Transfer<br>Request                | This is used to notify the CVB of a transfer of inventory from one product code to another code, as allowed in the filed Outline of Production. Enter the Establishment Code, Product Code and the Serial Number(s) to identify the new Transfer Serial(s). Processing procedures should follow ICWI0310.                                                                                             |  |  |
| Other - Shorten<br>Dating                  | Shorten Dating requests are used in instances when the virus titration result is below release; but above through-dating. CVB may consider release based on regulatory flexibility.                                                                                                    |  |  |
| Other - For Further<br>Manufacture         | Bulk lots that are not for release to the market, but may be sent to another manufacturer for further processing.                                                                                                    |  |  |
| Other - Prelicense                         | CEÚP OÙÁZ[;{ÁG€€Ì•Á;;Á;¦^ a&2^}•^Án^ ãæ4•Án@;  åÁsn^Án`à{ãoc^åÁ;¦ā;¦Á;Án^ĭ^ĭ^•oā;*Ásĕo@;¦ãææā;}Á<br>-{[{ÁÔX ÓÁU[ a&2 ÉÃÒçæ;*ææā;}ÉÁse)åÁŠã&2^}•ā;*ÁQÚÒŠDÁ;Árĭà{ãoÁæ;] ^•ÈÁU`à{ãocā;*Ás@-Á;¦^ a&2^}•^Á<br>G€€Ì•Ás[^•Á;[of*ã;^Ásĕo@;¦ãææā;}ÁqíÁrĭà{ãoÁ;¦^ a&2^}•^Án^ ãæ4•Á;¦Ác^•oā;*ÈÄV[ĭÁn@; åÁ@æç;^Áse;Á<br>æĕo@;¦ãææā;}Ájĭ{à^!Á;[{Ás@-ÁÔX ÓËÚÒŠÁ;Ár`à{ãoÁ; ^ a&2}}•^Ánæ;] ^•ÈRefer to User Guide 21. |  |  |
|                                            | **Select the Reviewer's name that you are working with on the licensing of the product from the drop down list in the Reviewer field that appears when you select "Other-Prelicense"                                                                                                    |  |  |
| Other - Outline of<br>Production<br>Change | When a licensee or permittee is directed by their licensing reviewer to provide a serial(s) for confirmatory testing to support a proposed Outline of Production change, this should be chosen. Refer to User Guide 21.                                                                                                    |  |  |
|                                            | **Select the Reviewer's name that you are working with on the outline change from the drop down list in the Reviewer field that appears when you select "Other-Outline of Production Change"                                                                                                    |  |  |
| Other –<br>Technology Transfer             | When a licensee or permittee is directed by their licensing reviewer to provide a serial(s) for confirmatory testing to support a technology transfer request, this should be chosen. Refer to <u>User Guide 21</u> .                                                                                                    |  |  |
|                                            | **Select the Reviewer's name that you are working with on the outline change from the drop down list in the Reviewer field that appears when you select "Other-Outline of Production Change"                                                                                                    |  |  |

For Further Manufactured (FFM) Serials - If a serial was produced with manufacturing intermediates produced by another licensed manufacturer, enter the FFM Establishment Code, Product Code and Serial Number used in the production of the serial. The licensee or permittee number and the serial number fields will appear if the Outline of Production allows the option to use FFM material. If more than one FFM is used for a Serial, choose the "+" button to enter further information. If an option does not appear in the drop-down, enter this information in the Remarks section.

| **This is what the field will<br>look like if a Reviewer's name<br>is required based on your | Establishment Disposition |                    |          |  |
|----------------------------------------------------------------------------------------------|---------------------------|--------------------|----------|--|
| selection for Disposition by<br>Firm.                                                        | Disposition by Firm*      | Other - Prelicense | ~        |  |
|                                                                                              | Reviewer*                 |                    | <b>Y</b> |  |

Publication Date: 10/08/2020 Page 6 of 11

#### **TEST DATA**

Test Data

Select Browse to prompt a dialog box and add a file. Select Remove to delete the added file.

Test Data File

PDF for testing purposes.pdf

Remove

Browse ...

Note: This file should contain a list of all testing data/results.

**Test Data File** - This must be a .pdf file that contains all tests conducted by the licensee or permittee to support release of the serial or subserial as defined in Section V of the Outline of Production. Details required on the APHIS Form 2008 should be included: Establishment #, Product Code, Serial #, Test Reference identification, date started and date concluded, all test results, including validity and controls requirements, and the test conclusion. Also include any explanations for No Test and/or Inconclusive results. See VS Memorandum 800.53. Expiration date of the serial is also requested.

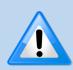

- In order to complete a submission, the test data file is mandatory for all Firm Dispositions, except: File for Information, For Further Manufacture, Inventory Corrections and Expiration Date Corrections. NOTE: In some instances with these dispositions, a test data file may be required by regulations. Always follow all applicable regulations.
- The information in the test data file must be legible on the screen.
- Do NOT attach anything other than Test Data. The information you attach here will be shown on Page 2 of the 2008 Report generated by the NCAH Portal after market authorization. Click here to see an example.

**NOTICE:** If using a PDF fillable form, such as the fillable APHIS 2008, the user must lock or "flatten" the PDF document after completing the form fields to ensure that the 2008 Report generated in the NCAH Portal accurately displays the data entered, the document can be viewed on all devices, and to prevent other users from manipulating or editing the information. The document uploaded to the NCAH Portal cannot be altered once it has been uploaded; however, flattening the form prior to uploading will prevent any user from saving the document and editing the form fields. Follow the steps below to "flatten" a completed PDF fillable form:

- 1. Open fillable form.
- 2. Add appropriate data.
- 3. Select File.
- 4. Select Print.
- 5. Select the PDF printer. (e.g. the Adobe PDF printer is installed automatically with Adobe Acrobat)
- 6. Select OK.
- 7. Specify location on your computer/network to save the printed, "flattened" version of the form.
- 8. Select Save.
- 9. Upload the printed, "flattened" version of the form to the NCAH Portal.

Publication Date: 10/08/2020 Page 7 of 11

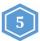

#### **INVENTORY FOR RELEASE**

- ❖ Inventory For Release Depending on form field selections you may have some of the following options available.
  - Container Units Select the unit of measure used for each serial; choose if the serial is final containers (doses), bulk (mL), or diagnostic test kit (units).
  - # Containers Enter the number of containers eligible for release.
  - **Container Size** Enter the quantity in each container or tests that can be performed with each kit. For those with more than one dose size, select the "+" button to add additional lines.
  - Total Doses Manufactured When a permittee manufactures a serial internationally, the total doses manufactured should be reported to the CVB, regardless of how much is imported into the United States in a single shipment. Those doses imported should be reported in the # Containers and Container Size fields in this section.

### Inventory for Release

Note: Use a separate line for each size container.

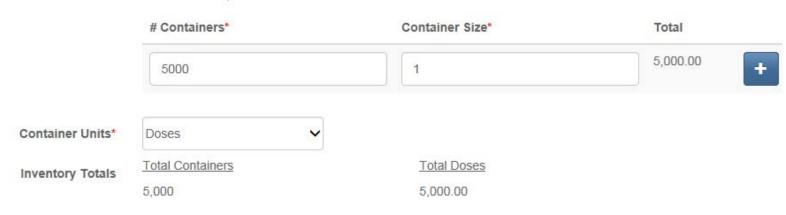

❖ If the user selects "Autogenous, 1st Serial" in the Serial Information section, then the Inventory break down changes to only entering "Number of Total Doses".

## Inventory for Release

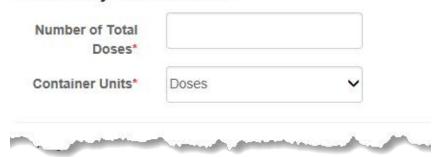

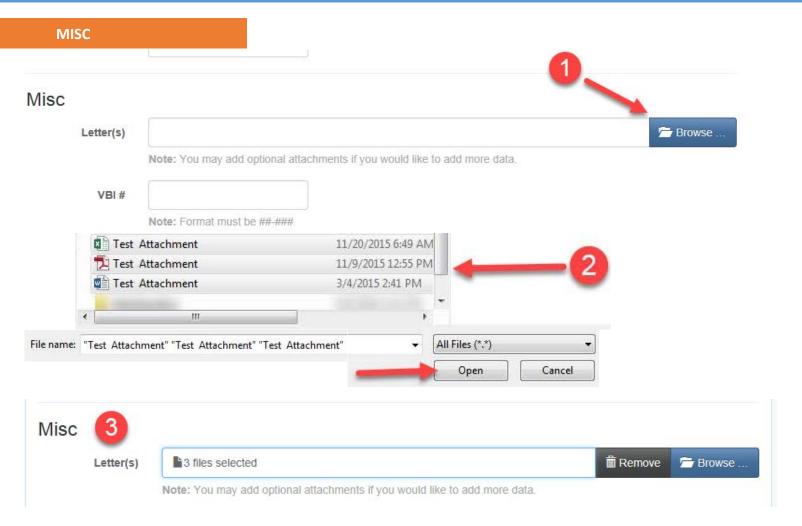

**Letter(s)** - If any supplemental information is needed to support consideration of release, attach one or more files. This information may include bench records, or referenced letters. DO NOT ATTACH correspondence that needs response by the CVB other than release of serial. Multiple attachments may be uploaded in a single action.

\*NOTE: Serials previously audited by the CVB that are being resubmitted by the licensee or permittee should have the audit, with signature, as well as any applicable comments attached here.

**VBI #** - when testing has been conducted in response to a CVB investigation (VBI), CVB-IC will provide the VBI number (in the format of XX-XXX).

**Related Submissions (Mail Log #)** – when applicable, a mail log number (either initiated by the establishment through the NCAH Portal, or by the CVB- PEL or IC) may be entered here in lieu of attaching letters to the submission. Multiple mail log numbers may be entered.

**Remarks** - Include any pertinent information not captured elsewhere in the submission. However, please note special characters, such as the apostrophes or quotes as copied from Microsoft Word should be removed from this section (examples include "", ',  $\mathfrak{g}$ ,  $\mu$ ).

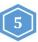

#### **REVIEWING YOUR ENTRY**

Select this button to Edit the submitted form.

Select this button to Submit the form to CVB. \*\*Only those with the Liaison, Alternate Liaison or Serial Release role will see this button.

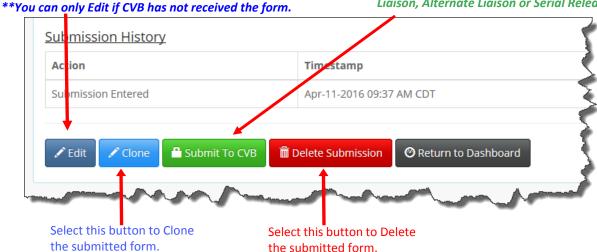

#### **CLONING**

Cloning - Cloning allows the user to copy fields from the submission form. Fields that are copied include: Product Code, Fill Date, Expiration Date, Disposition by Firm, and Remarks.

Go to the next page to see how to submit multiple 2008s to the CVB.

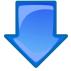

### **Submitting Multiple 2008s to the CVB**

To submit 2008s directly to the CVB, click 'View Draft Submissions (APHIS Form 2008 to CVB)' on the Dashboard.

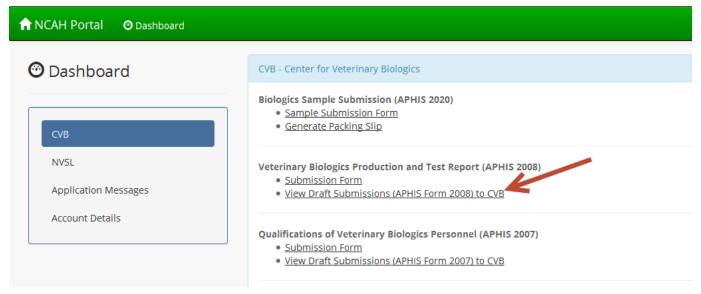

Any 2008 records may be submitted together. Each record will be reviewed and processed individually at the CVB. Select any record's check box, and then click Submit to CVB. At this point a record cannot be edited or deleted. If there are discrepancies found, contact the CVB for the record to be audited (if not processed already).

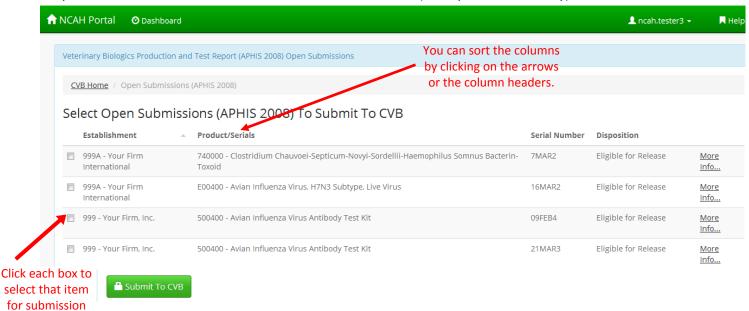

To view status updates including the assigned APHIS Disposition, when a 2008 is on Test or if the 2008 has been completed, see your Submission History (CVB) page in the NCAH Portal. Click here to see the Submission History (CVB) and Account Details User Guide.